# AB60P Pentium 4/Celeron 478-pin Processor Based MAIN BOARD

User's Manual

# Shuttle<sup>®</sup> AB60P Pentium 4/Celeron , 478-pin processor based Mainboard Manual Version 1.0

## Copyright

Copyright<sup>©</sup> 2003 by Shuttle<sup>®</sup> Inc. All Rights Reserved.

No part of this publication may be reproduced, transcribed, stored in a retrieval system, translated into any language, or transmitted in any form or by any means, electronic, mechanical, magnetic, optical, chemical, photocopying, manual, or otherwise, without prior written permission from Shuttle<sup>®</sup> Inc.

#### Disclaimer

Shuttle<sup>®</sup> Inc. shall not be liable for any incidental or consequential damages resulting from the performance or use of this product.

This company makes no representations or warranties regarding the contents of this manual. Information in this manual has been carefully checked for reliability; however, no guarantee is given as to the correctness of the contents. In the interest of continued product improvement, this company reserves the right to revise the manual or include changes in the specifications of the product described within it at any time without notice and without obligation to notify any person of such revision or changes. The information contained in this manual is provided for general use by the customers.

## Trademarks

Shuttle is a registered trademark of Shuttle Inc.

Intel, Pentium is a registered trademarks of Intel Corporation.

PS/2 is a registered trademark of IBM Corporation.

AWARD is a registered trademark of Award Software Inc.

Microsoft and Windows are registered trademarks of Microsoft Corporation.

*General Notice:* Other product names used in this manual are ascribed to their respective owners and acknowledged.

#### Statement of Shuttle Mainboard via the EMI Test

Shuttle mainboards have been via the EMI test in terms of series of regulations: EN55022/ CISPR22/AS/NZS3548 Class B, EN55024 (1998/AS/NZS), EN4252.1 (1994), EN61000, ANSI C63.4 (1992), CFR47 Part 15 Subpart B, and CNS13438 (1997). The items tested are illustrated as follows:

- (A) Voltage: AC 110V/60HZ & AC 230V/50HZ
- (B) Tested Product Information:

Product Name: PC Mainboard Status: Sample Model Name: AB60P S/N: N/A CPU: External Frequency: 100 MHz Intel Pentium4: 1.6/ 1.8/ 2.0/ 2.2/ 2.4/ 2.6 GHz External Frequency: 133 MHz Intel Pentium4: 2.26/2.40/2.53/2.66/2.80/3.06 GHz External Frequency: 200 MHz Intel Pentium4: 2.80/ 3.00/ 3.20 GHz Keyboard Port: one port with 6 pins Mouse Port: one port with 6 pins USB 2.0 Port: four ports with 4 pins respectively Parallel Port: one port with 9 pins Serial Port: two ports with 25 pins Center/Bass-Out & Line-Out & Line-In Ports: one port for each Mic-In Ports: one ports DIMM Memory (optional): DDR 400 256 MB \*2 Power Cable: Detachable and Shielded (with a GND pin) Maximum Resolution: 1280 X 1024 V:60Hz

All CPUs have completely been tested, and values offered by the worst EMI combination of CPU external frequency are listed as follows:

| Test Mode | External Frequency | CPU         |
|-----------|--------------------|-------------|
| 1         | 200MHz             | P4 3.20 GHz |
| 2         | 133MHz             | P4 3.06 GHz |

(C) Remedy for the Tested Product & Its EMI Interference:

Remedy: N/A

EMI Interference:

Crystal: 14.318MHz(X2)/ 25.00MHz(X4)/ 32.768KHz(X1)

Clock Generator: CLK1

(D) Supported Host Peripherals:

| Host Peripheral | Product Name        | Model Name              |
|-----------------|---------------------|-------------------------|
| #1              | Case                | AB60P                   |
| #2              | Power Supply (300W) | ENP-0730                |
| #3              | Maxtor HDD (40 GB)  | D740X-6L                |
| #4              | Pioneer DVD Player  | DVD-116                 |
| #5              | Power Cable         | Detachable and Shielded |

# TABLE OF CONTENTS

| WHAT'S IN THE MANUAL                                    |
|---------------------------------------------------------|
| Quick Reference                                         |
| About This Manual 5                                     |
| 1 INTRODUCTION                                          |
| 1.1 TO DIFFERENT USERS 6                                |
| FIRST-TIME DIY SYSTEM BUILDER 6                         |
| EXPERIENCED DIY USER 6                                  |
| SYSTEM INTEGRATOR 6                                     |
| 1.2 ITEM CHECKLIST                                      |
| 2 FEATURES                                              |
| 2.1 SPECIFICATIONS                                      |
| 3 HARDWARE INSTALLATION 11                              |
| 3.1 STEP BY STEP INSTALLATION11                         |
| Accessories of AB60P11                                  |
| STEP 1 Install the CPU 12                               |
| STEP 2 Set Jumpers 13                                   |
| STEP 3 Install DDR System Memory 13                     |
| STEP 4 Install Peripherals in System Case 14            |
| STEP 5 Mount the Mainboard on the Computer Chassis      |
| STEP 6 Connect Front Panel Switches/LEDs/Speaker/USB 16 |
| STEP 7 Connect IDE and Floppy Disk Drives 17            |
| STEP 8 Connect Other Internal Peripherals               |
| STEP 9 Connect the Power Supply 20                      |
| STEP 10 Install Add-on Cards in Expansion Slots         |
| STEP 11 Connect External Peripherals to Back Panel 21   |
| STEP 12 First Time System Boot Up 22                    |
| STEP 13 Install Drivers & Software Components           |

| 3.2 JUMPER SETTINGS 24                    |
|-------------------------------------------|
| JUMPERS & CONNECTORS GUIDE                |
| Jumpers                                   |
| Clear CMOS Setting (JP2) 28               |
| On Board LAN Setting (JP7)                |
| CPU Frequency Setting (JP3) 29            |
| 5V/ 5VSB Setting (JP5/JP6) 29             |
| Back-Panel Connectors                     |
| PS/2 Keyboard & PS/2 Mouse Connectors     |
| Parallel Port Connector                   |
| COM1/2 Port Connectors 30                 |
| USB1/USB2 Port Connectors                 |
| LAN Port Connector 31                     |
| USB3/USB4 Port Connectors 31              |
| Line-Out (Front Out) Port Connector       |
| Line-In (Rear Out) Port Connector         |
| Mic-In (Center/Bass) Port Connector 31    |
| Front-Panel Connectors                    |
| HDD LED Connector (HLED) 32               |
| Hardware Reset Connector (RST) 32         |
| EPMI Connector (EPMI) 32                  |
| Speaker Connector (SPEAKER) 33            |
| Green LED Connector (GLED) 33             |
| ATX Power On/Off Switch Connector (PWRON) |
| Power LED Connector (PWRLED)              |
| Extended USB Connectors (JUSB3/JUSB4))    |
| Internal Peripherals Connectors           |

| Enhanced IDE and Floppy Connectors                               | 35 |
|------------------------------------------------------------------|----|
| Serial ATA Connectors                                            | 35 |
| Other Connectors                                                 |    |
| ATX Power Supply Connectors (ATX1 & ATX2)                        | 36 |
| Cooling Fan Connectors for Chipset (FAN1), CPU (FAN2), AGP(FAN3) | 37 |
| IR Header (J1)                                                   | 37 |
| CD-IN Connectors (J7/J8)                                         | 38 |
| Audio Auxiliary_IN Connector (J9)                                | 38 |
| Front Panel Audio Connector (J4)                                 | 39 |
| SPDIF Ext Header (J5)                                            | 39 |
| 3.3 SYSTEM MEMORY CONFIGURATION                                  | 40 |
| 1. INSTALL MEMORY                                                | 40 |
| 2. UPGRADE MEMORY                                                | 40 |
| 4 SOFTWARE UTILITY                                               | 41 |
| 4.1 Mainboard CD Overview                                        | 41 |
| 4.2 Install Mainboard Software                                   | 42 |
| 4.2.A Install Intel Chipset Driver                               | 43 |
| 4.2.B Install Intel USB 2.0 Driver                               | 43 |
| 4.2.C Install Realtek Audio Driver                               | 44 |
| 4.2.D Install Realtek LAN Driver                                 | 44 |
| 4.3 View the User's Manual                                       | 45 |
| 5 BIOS SETUP                                                     | 46 |
| 5.1 ENTER BIOS                                                   | 46 |

| 5.2 THE MAIN MENU             |
|-------------------------------|
| STANDARD CMOS FEATURES 49     |
| ADVANCED BIOS FEATURES        |
| ADVANCED CHIPSET FEATURES 57  |
| INTEGRATED PERIPHERALS 60     |
| POWER MANAGEMENT SETUP 66     |
| PNP/PCI CONFIGURATION         |
| PC HEALTH STATUS              |
| FREQUENCY/VOLTAGE CONTROL     |
| LOAD FAIL-SAFE DEFAULTS 75    |
| LOAD OPTIMIZED DEFAULTS       |
| SET SUPERVISOR/ USER PASSWORD |
| SAVE & EXIT SETUP             |
| EXIT WITHOUT SAVING           |

# WHAT'S IN THE MANUAL

# **Quick Reference**

| Hardware Installation >> Step-by-Step | Page 11 |
|---------------------------------------|---------|
| Jumper Settings >> A Closer Look      | Page 24 |
| Software Utilities >> How to Install  | Page 41 |
| BIOS Setup >> How to Configure        | Page 46 |

## **About This Manual**

| For First-Time DIY System Builder | . Page 6 |
|-----------------------------------|----------|
| For Experienced DIY User          | . Page 6 |
| For System Integrator             | . Page 6 |

# **1 INTRODUCTION**

# **1.1 To Different Users**

## First-Time DIY System Builder

Welcome to the DIY world! Building your own computer system is not as difficult as you may think. To make your first computer DIY experience successful, right from the start, we have designed the 3.1 Hardware Installation section in a step-by-step fashion for all the first-time DIY system builders. Prior to installation, we also suggest you to read the whole manual carefully to gain a complete understanding of your new Shuttle AB60P mainboard.

## **Experienced DIY User**

Congratulate on your purchase of the Shuttle AB60P mainboard. You will find that installing your new Shuttle AB60P mainboard is just easy. Bundled with an array of onboard functions, the highly-integrated AB60P mainboard provides you with a total solution to build the most stable and reliable system. Refer to sections 3.2 Jumper Settings and Chapter 4 Drivers/Software Utilities to find out how to get the best out of your new mainboard. Chapter 5 BIOS Setup also contains the relevant information on how to tune up your system to achieve higher performance.

## System Integrator

You have wisely chosen Shuttle AB60P to construct your system. Shuttle AB60P incorporates all the state-of-the-art technology of the 848-P chipset from Intel. It integrates the most advanced functions you can find to date in a compact ATX board.

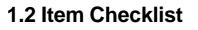

Check all items with your AB60P mainboard to make sure nothing is missing. The complete package should include:

\* One piece of Shuttle AB60P Mainboard

- \* One piece of ATA 100/66 Ribbon Cable
- \* One piece of Floppy Ribbon Cable
- \* One piece of Serial ATA Cable
- \* AB60P User's Manual
- ★ One piece of Bundled CD-ROM with containing:
  - > AB60P user's manual saved in PDF format
  - Intel Chipset, Intel USB 2.0, Realtek Audio and Realtek LAN Drivers
  - Acrobat Reader and WinFlash Utility

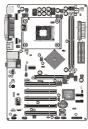

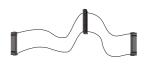

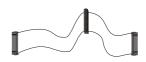

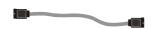

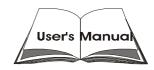

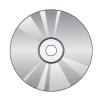

# 2 FEATURES

AB60P mainboard is carefully designed for the demanding PC user who wants high performance and maximum intelligent features in a compact package.

# 2.1 Specifications

## ✤ CPU Support

Intel Pentium 4/Celeron, 478-pin processors with 400/533/800 MHz FSB. Supports Prescott CPU. (Don't support Willmette CPU.)

## Chipset

Features Intel 848-P N.B. and Intel ICH5 S.B..

# \* CPU clock Configuration

Soft-configuration CPU clock (The clock speed is software configurable from 100MHz to 233MHz).

# \* On Board 6 Channel AC'97 Audio Controller

The AC' 97 Audio codec is compliant with the AC'97 2.2 specifications. 18-20 bits DAC(Digital Analog Converter) interface for S/PDIF I/O(ICH5).

## \* Versatile Memory Support

Single channel (64-bits wide) DDR memory interface. Two 184-pin DIMM slots to support up to 2 GB of PC2100, PC2700 or PC3200 compliant DDR SDRAM module.

# \* Expansion Slots

Provides one 32-bit AGP slot which supports 4X/8X AGP devices. Provides five 32-bit PCI slots.

# \* 8 USB Interface Onboard

4 X USB connectors on back-panel and two sets of dual USB ports headers on mid-board.

## ✤ I/O Interface

Provides a variety of I/O interfaces:

- 1 X Floppy interface for 3.5-inch FDD with 720KB, 1.44MB, or 2.88MB format or for 5.25-inch FDD with 360K or 1.2MB format.
- ▶ 1 X PS/2 mouse connector.
- > 1 X PS/2 Keyboard connector.
- ➤ 4 X USB ports.
- > 2 X DB9 Serial connectors 16550 UART compatible.
- 1 X DB25 Parallel port supports Standard Parallel Port and Bi-directional (SPP), Enhanced Parallel Port (EPP), and Extended Capabilities Port (ECP) data transmission schemes.
- > 1 X Line-Out port.
- > 1 X Line-In port.
- > 1 X Mic-In port.
- > 1 XLAN port.

#### **\*** PCI Bus Master IDE Controller Onboard

Two Ultra DMA 100/66 Bus Master Dual-channel IDE ports provide support to a maximum of four IDE devices (one Master and one Slave per channel). The IDE Bus implements data transfer speeds of up to 100/66 MB/sec and also supports Enhanced PIO Modes.

80-pin Cable Backward Compatible Legacy ATAPI Devices, ATAPI IDE CD-ROM, CD-R, CD-RW, and LS-120 Supports.

# \* ATX Power Supply Connector

ATX power supply unit can connected to the onboard 20-pin Pentium 4 standard ATX power connectors, supporting Suspend and Soft-On/Off by dual-function power button.

The ATX power include other 4-pin +12V ATX power connector.

## \* System BIOS

Provides licensed Award BIOS V6.0 PG on Intel Firmware Hub 2Mb Flash core and supports Green PC, Desktop Management Interface (DMI).

#### ✤ ATX Form Factor

System board conforms to ATX specification. Board dimension: 305mm X 195mm.

## \* Advanced Features

- Low EMI Built in spread spectrum and automatic clock shut-off of unused PCI/DDR-SDRAMS slots to reduce EMI.
- Dual Function Power Button The system can be in one of two states, one is Suspend mode and the other is Soft-Off mode. Pushing the power button for less than 4 seconds places the system into Suspend mode.

When the power button is pressed for longer than 4 seconds, the system enters Soft-Off mode.

- Modem Ring Power-On The system can be powered on automatically by the activation of modem ringing.
- CPU Clock Setting This item allows users to adjust CPU Host Clock in BIOS.

# \* Intelligent Features

- Voltage Monitoring Monitors various voltages of key elements, such as the CPU, and other critical system voltage levels to ensure stable current passing through mainboard components.
- Fan Status Monitoring To prevent CPU from overheating, the CPU fan is monitored for RPM and failure. (CPU Cooling FAN with RPM sensor is required.)
- Temperature Monitoring This item allows users to make sure whether the CPU or system runs in a suitable temperature.

# **3 HARDWARE INSTALLATION**

Before removing or installing any of these devices including CPU, DIMMs, Add-On Cards, Cables, please make sure to unplug the onboard power connector.

This section outlines how to install and configure your mainboard. Refer to the following mainboard layout to help you to identify various jumpers, connectors, slots, and ports. Then follow these steps designed to guide you through a quick and correct installation of your system.

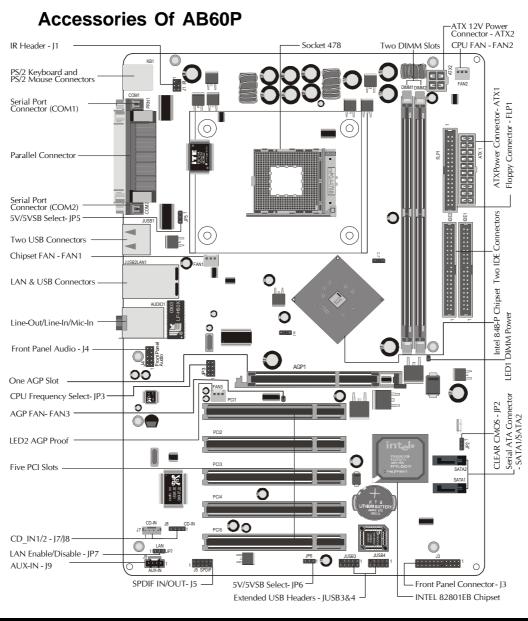

# 3.1 Step-by-Step Installation

### **CPU Installation:**

This mainboard supports Intel Pentium 4/Celeron Socket 478 series CPU. Please follow the steps as follows to finish CPU installation. Note the CPU orientation when you plug it into CPU socket.

1. Pull up the CPU socket lever to 90-degree angle.

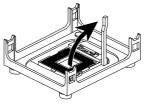

CPU socket lever up to 90-degree angle

2. Locate Pin 1 in the socket and look for a black dot or cut edge on the CPU upper interface. Match Pin 1 and cut edge, and insert the CPU into the socket.

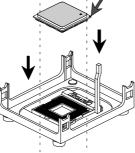

CPU Pin 1 and cut edge

3. Press down the CPU socket lever and finish CPU installation.

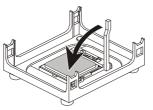

Note: The CPU might be damaged if you do not match the CPU socket Pin 1 and cut edge well.

4. Intel Pentium 4/Celeron processors require a set of heatsink and fan to cool down the processor. You need to purchase a heatsink and fan if they are not bundled with your CPU. Required is that install the set and plug its cable in the CPU fan power connector. Note that there are kinds of CPU fan connectors. Normally, if your mainboard supports a hardware monitoring function, a 3-pin fan power connector can have your system detect the CPU fan's speed. A CPU fan with a 2-pin or 4-pin fan power connector does not support the detection of the CPU fan's speed, and must directly be connected to the system's power supply unit.

#### Set Jumpers

The default jumper settings have been set for the common usage standard of this mainboard. Therefore, you do not need to reset the jumpers unless you require special adjustments as any of the following cases:

- 1. Clear CMOS
- 2. LAN Enable/Disable
- 3. CPU Frequency Select
- 4. 5V/ 5VSB Select

For first-time DIY system builders, we recommend that you do not change the default jumper settings if you are not totally familiar with the mainboard configuration procedures. The factory-set default settings are tuned for optimum system performance. For the advanced users who wish to customize their system, section 3.2 Jumper Settings will provide detailed information on how to configure your mainboard manually.

## Step 3

#### Install DDR System Memory

To install memory, insert DDR-SDRAM memory module(s) in any one or two DIMM banks. Note that SDRAM modules are directional and will not go in the DIMM banks if they are not properly oriented. After the module is fully inserted into the DIMM bank, lift the clips of both sides of the DIMM bank to lock the module in place.

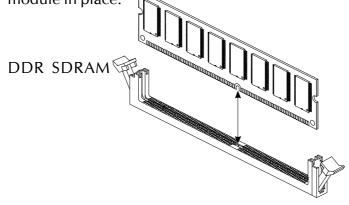

#### Install Internal Peripherals in System Case

Before you install and connect the mainboard into your system case, we recommend that you first assemble all the internal peripheral devices into the computer housing, including but not limited to the hard disk drive (IDE/HDD), floppy disk drive (FDD), CD-ROM drive, and ATX power supply unit. This will greatly facilitate in making the connections to the mainboard described below.

To install IDE & FDD drives, follow this procedure:

- 1. Set the required jumpers on each device according to the instructions provided by the manufacturer. (IDE devices, HDD, and CD-ROM, have to set jumpers to Master or Slave mode depending on whether you install more than one device of each kind.)
- 2. Connect IDE cable and FDD cable on the back-panel of the internal peripheral devices to the corresponding headers on board. Note that the cable should be oriented with its colored stripe (usually red or magenta) connected to pin#1 both on the mainboard IDE or FDD connector and on the device as well.
- 3. Connect an available power cable from your system power supply unit to

the back-panel of each peripheral device. Note that the power cable is directional and cannot fit in if not properly positioned.

# Step 5

#### Mount the Mainboard on the Computer Chassis

1. You may find that there are a lot of different mounting hole positions both on your computer chassis and on the mainboard. To choose correct mounting holes, the key point is to keep the back-panel of the mainboard in a close fit with your system case, as shown below.

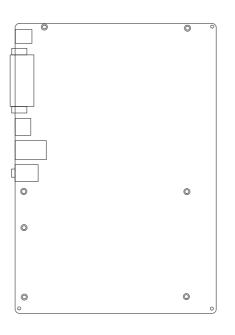

2. After deciding on the proper mounting holes, position the studs between the frame of the chassis and the mainboard. The studs are used to fix the mainboard and to keep a certain distance between the system chassis and the mainboard, in order to avoid any electrical shorts between the board and the metal frame of the chassis. (If your computer case is already equipped with mounting studs, you will need to tighten screws to attach the mainboard.)

Note: In most computer housings, you will be able to find 4 or more attachment points to install mounting studs and then fix the mainboard. If there aren't enough matching holes, then make sure to install at least 4 mounting studs to ensure proper attachment of the mainboard.

#### Connect Front Panel Switches/LEDs/Speaker/USB connectors

You can find there are several different cables already existing in the system case and originating from the computer's front-panel devices (HDD LED, Power LED, Reset Switch, PC Speaker, or USB devices etc.) These cables serve to connect the front-panel switches, LEDs, and USB connectors to the mainboard's front-panel connectors group, as shown below.

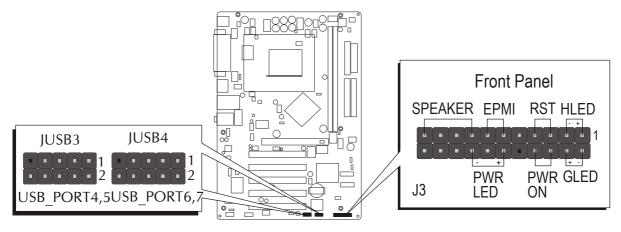

| Front Panel<br>1. SPEAKER<br>2. EPMI                                                                                                    | Extended USB Header<br>8. JUSB3 & JUSB4                                                                                                    |
|----------------------------------------------------------------------------------------------------|----------------------------------------------------------------------------------------------------|
| 3. RST                                                                                                    |                                                                                                    |
| 4. HLED                                                                                                    |                                                                                                    |
| 5. PWR LED                                                                                                    |                                                                                                    |
| 6. PWR ON                                                                                                    |                                                                                                    |
| 7. GLED                                                                                                    |                                                                                                    |
| Image: Constraint of the second state of the second state of the second sta | <ul> <li>JUSB3 &amp; JUSB4</li> <li>Odson - togson - togson -</li></ul> |

#### **Connect IDE and Floppy Disk Drives**

1. IDE cable connector

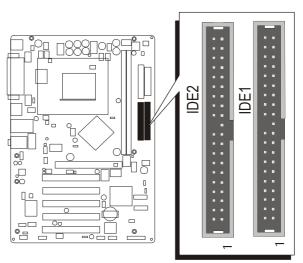

2. Floppy cable connector

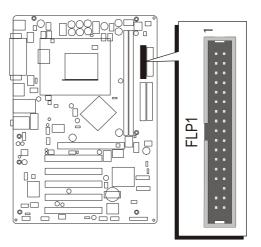

3. Serial ATA cable connector

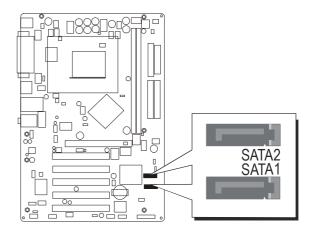

**Connect Other Internal Peripherals** 

1. CD-IN, AUX-IN (J7/J8, J9)

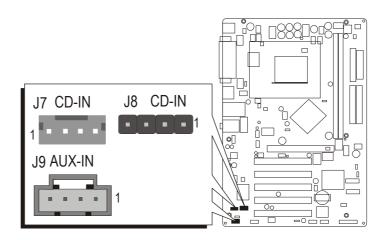

2. IR header (J1)

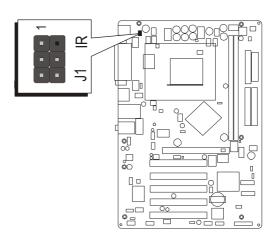

3. SPDIF In/Out header (J5)

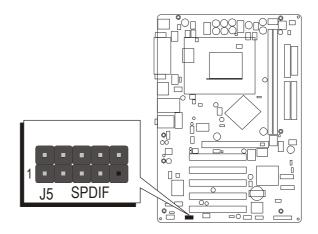

4. Front Panel Audio header (J4)

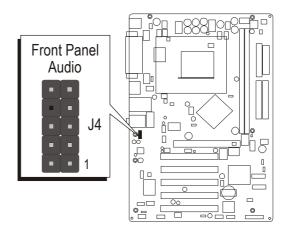

#### **Connect the Power Supply**

1. System power connector (ATX1/ATX2)

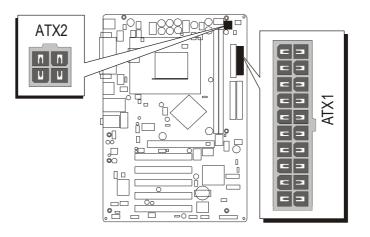

# Step 10

#### Install Add-on Cards in Expansion Slots

1. Accelerated Graphics Port (AGP) Card

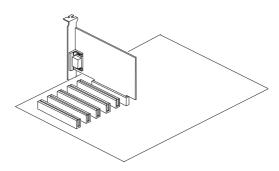

2. PCI Card

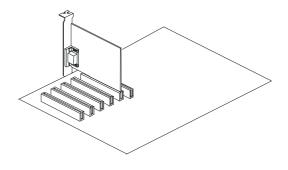

#### **Connect External Peripherals to Back-Panel**

You are now ready to put the computer case back together and get on to the external peripherals connections to your system's back-panel.

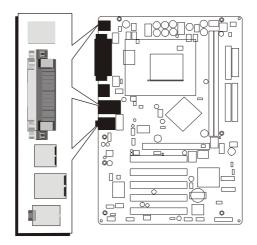

- 1. PS/2 Mouse & PS/2 Keyboard
- 2. Parallel Port
- 3. COM1 Port
- 4. COM2 Port
- 5. USB0/1 Ports
- 6. USB2/3 Ports
- 7. LAN Port
- 8. Audio Line-Out/Front Out
- 9. Audio Line-In/Rear Out
- 10. Mic-In (Center/Bass)

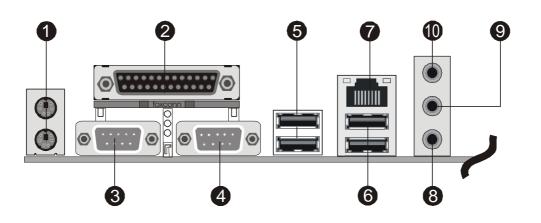

#### First Time System Boot Up

To assure the completeness and correctness of your system installation, you may check the above installation steps once again before you boot up your system for the first time.

- 1. Insert a bootable system floppy disk (DOS 6.2x, Windows 95/98/NT, or others) which contains FDISK and FORMAT utilities into the FDD.
- 2. Turn on the system power.
- 3. First, you must use the FDISK utility to create a primary partition of the hard disk. You can also add an extended partition if your primary partition does not use all of the available hard disk space. If you choose to add an extended partition, you will have to create one or more logical partitions to occupy all the space available to the extended partition. The FDISK utility will assign a drive letter (i.e., C:, D:, E:,...) to each partition which will be shown in the FDISK program. After FDISK procedure, reboot your system by using the same system floppy disk.

Note: DOS 6.2x and Windows 95A can only support up to 2.1GB of HDD partition. If you use the FDISK utility with one of the operating systems mentioned above, you can only install your HDD into partitions no larger than 2.1GB each.

4. Now, use the FORMAT utility to format all the partitions you've created. When formatting the primary partition (C:), make sure to use the FORM-AT C: /S command.

Note: FORMAT C: /S can transfer all the necessary system files into the primary partition of your hard disk. Then, your HDD will become bootable drive.

- 5. Install all the necessary drivers for CD-ROM, Mouse, etc.
- 6. Setup the complete operating system according to your OS installation guide.

#### Install Drivers & Software Components

Please note that all the system utilities and drivers are designed for Win 9x /2000/ME/XP/NT operating systems only. Make sure your operating system is already installed before running the drivers installation CD-ROM programs.

- 1. Insert the AB60P bundled CD-ROM into your CD-ROM drive. The autorun program will display the drivers main installation window on screen.
- 2. Select the "Install Mainboard Software" bar to run into sub-menu.
- 3. Choose "Install Intel Chipset Driver" and complete it.
- 4. Choose "Install Intel USB 2.0 Driver" and complete it.
- 5. Choose "Install Realtek Audio Driver" and complete it.
- 6. Choose "Install Realtek LAN Driver" and complete it.
- 7. Select the "Install Utility" bar to run into sub-menu.
- 8. Choose "Install Acrobat Reader" and complete it.
- 9. Choose "Install WinFlash Utility" and complete it.
- 10. Return to the main installation window and exit from the auto-run drivers installation program.
- ✤ Please refer to section Chapter 4 Software Utility to install driver.

# 3.2 Jumper Settings

Several hardware settings are made through the use of jumper caps to connect jumper pins to the mainboard. Pin #1 could be located at any corner of each jumper; you just find a location marked with a while right angle, which stands for pin1#. There are several types of pin 1# shown as below:

3-pin and multi-pin (> 3) jumpers show as follows:

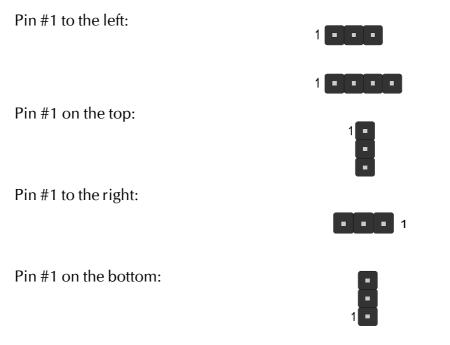

Jumpers with two pins are shown as for Close [On] or for Open [Off]. To Short jumper pins, simply place a plastic jumper cap over the desired pair of pins.

#### Caution!

- 1. Do not remove the mainboard from its antistatic protective packaging until you are ready to install it.
- 2. Carefully hold the mainboard by its edges and avoid touching its components. When putting the mainboard down, place it on the top of its original packaging film and on an even surface, and components side up.
- 3. Wear an antistatic wrist strap or take other suitable measures to prevent electrostatic discharge (ESD) whenever handling this equipment.

# Jumpers & Connectors Guide

Use the mainboard layout on page 11 to locate CPU socket, memory banks, expansion slots, jumpers and connectors on the mainboard during the installation. The following list will help you to identify jumpers, slots, and connectors along with their assigned functions:

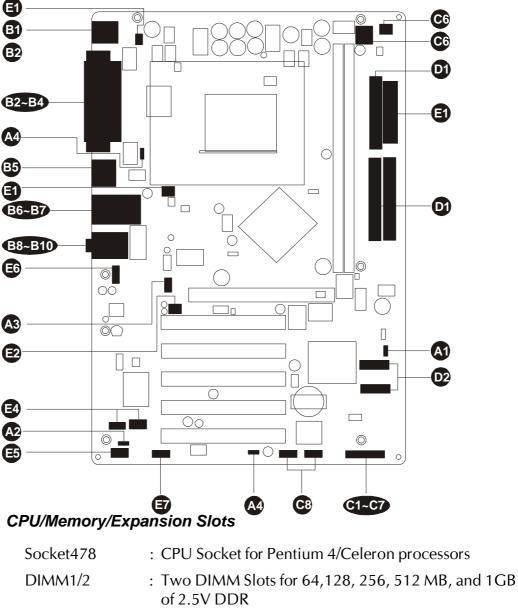

- (The total installed memory does not exceed 2GB)
- AGP : One 4X/8X AGP (Accelerated Graphics Port) Slot
- PCI : Five 32-bit PCI Expansion Slots

## Jumpers

| A1 | JP2      | : Clear CMOS setting   |
|----|----------|------------------------|
| A2 | JP7      | : LAN Enable/Disable   |
| A3 | JP3      | : CPU Frequency Select |
| A4 | JP5 /JP6 | : 5V/ 5VSB Select      |

#### **Back Panel Connectors**

| B          | КВ       | : PS/2 keyboard port        |
|------------|----------|-----------------------------|
| B          | MS       | : PS/2 mouse port           |
| <b>B</b> 2 | Parallel | : Printer port              |
| B3         | COM1     | : Serial port               |
| <b>B</b> 4 | COM2     | : Serial port               |
| B5         | USB0/1   | : 2 x USB ports             |
| Bô         | LAN      | : LAN port                  |
| B          | USB2/3   | : 2 x USB ports             |
| BB         | LINE-OUT | : Line-out port (Front Out) |
| <b>B</b> 9 | LINE-IN  | : Line-in port (Rear Out)   |
| BD         | MIC-IN   | : Mic-in (Center/Bass) port |

#### Front Panel Connectors

| <b>C1</b>  | HLED                            | : IDE Driver Active LED                          |  |  |
|------------|---------------------------------|--------------------------------------------------|--|--|
| 2          | RST                             | : Hardware Reset Switch                          |  |  |
| <b>E</b>   | EPMI                            | : Hardware System Management Interface Momentary |  |  |
| •          |                                 | Type Switch                                      |  |  |
| <b>C</b> 4 | SPEAKER                         | : Housing Internal Speaker                       |  |  |
| 65         | GLED                            | : Green LED                                      |  |  |
| 60         | <b>PWR ON</b>                   | : ATX Power On/Off Momentary Type Switch         |  |  |
| 6          | PWR LED                         | : System Power LED                               |  |  |
| <b>C</b> 3 | JUSB3 & JUSB4                   | : Extended USB Headers                           |  |  |
|            | Internal Peripherals Connectors |                                                  |  |  |
| D          | FLP1                            | : Floppy disk drive interface                    |  |  |
| Ŏ          | IDE1                            | : IDE primary interface                          |  |  |
| Ŏ          | IDE2                            | : IDE secondary interface                        |  |  |

| •          | SATA1/2 | : Serial ATA interface |
|------------|---------|------------------------|
| <b>D</b> 2 | SATA1/2 | : Serial ATA inte      |

#### **Other Connectors**

| <b>E</b> ) | ATX1/ATX2 | : ATX power connectors     |
|------------|-----------|----------------------------|
| Đ          | FAN1      | : Chipset fan connector    |
| Đ          | FAN2      | : CPU fan connector        |
| Đ          | FAN3      | : AGP fan connector        |
| Ē          | J1        | : IR header                |
| Ē          | J7/J8     | : CD-IN 1/2 headers        |
| Ē          | J9        | : AUX-IN header            |
| Ē          | J4        | : Front Panel Audio header |
| Ē          | J5        | : SPDIF In/Out header      |
| -          |           |                            |

### Jumpers

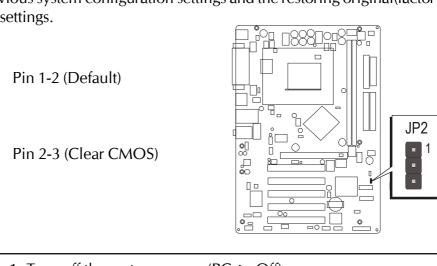

Clear CMOS Setting (JP2)

JP2 is used to clear CMOS data. Clearing CMOS will result in the permanently erasing previous system configuration settings and the restoring original(factory-set) system settings.

- Step 1. Turn off the system power (PC-> Off).
- Step 2. Remove ATX Power cable from ATX Power connector.
- Step 3. Remove jumper cap from JP1 pins 1-2.
- Step 4. Place the jumper cap on JP1 pin 2-3 for a few seconds.
- Step 5. Return the jumper cap to pin 1-2.
- Step 6. Plug ATX Power cable into ATX Power connector.
- Step 7. Turn on the system power (PC-> On).

# On board LAN setting (JP7)

JP7 is used to enable/disable built-in LAN adapter.

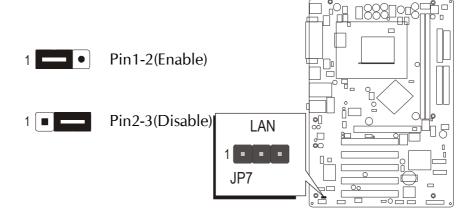

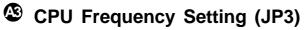

JP3 is used to select CPU frequency (100MHz, 133 MHz or 200 MHz) according to the CPU. Reference below table.

|      | JP3 CPU Freq |     |     |     |  |  |
|------|--------------|-----|-----|-----|--|--|
| Freq | 1-2          | 3-4 | 5-6 | 7-8 |  |  |
| Auto | ON           | ON  | OFF | OFF |  |  |
| 100  | OFF          | OFF | ON  | ON  |  |  |
| 133  | OFF          | OFF | OFF | ON  |  |  |
| 200  | OFF          | OFF | ON  | OFF |  |  |

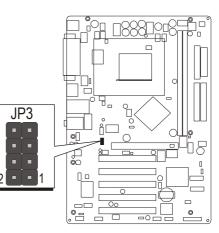

# ✤ 5V/5VSB Setting (JP5/JP6)

JP5/JP6 is used to select 5V or 5VSB when USB devices want to resume from S3.

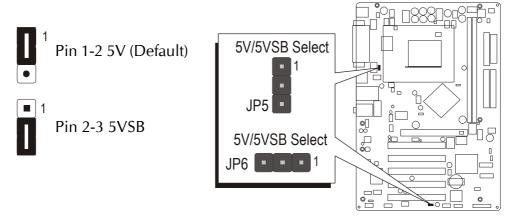

## Back-Panel Connectors

#### PS/2 Keyboard & PS/2 Mouse Connectors

Two 6-pin female PS/2 keyboard & Mouse connectors are located at the rear panel of the mainboard. Depending on the computer housing you use (desktop or tower), the PS/2 Mouse connector is situated at the top of the PS/2 Keyboard connector when the mainboard is laid into a desktop, as opposed to a tower where the PS/2 Mouse connector is located at the right of the PS/2 Keyboard's. Plug the PS/2 keyboard and mouse jacks into their corresponding connectors.

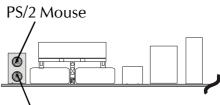

Parallel Port

0

PS/2 keyboard

# Parallel Port Connector

One DB25 female parallel connector is located at the rear panel of the mainboard. Plug the connection cable from your parallel device (printer, scanner, etc.) into this connector.

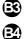

## **COM1/2 Port Connectors**

This mainboard can accommodate two serial device on COM1/2. Attach a serial device cable to the DB9 serial port COM1/ 2 at the back panel of your computer.

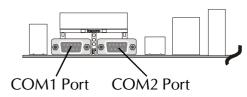

# USB0/USB1 Port Connectors

This mainboard offers 2 USB ports on back panel. Plug each USB device jack into an available USB1/USB2 connector.

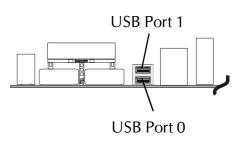

# LAN Port Connector

This mainboard can accommodate one device on LAN.

Attach a 10/100 baseT cable to the RI45 at the back-panel of your computer.

#### USB2/USB3 Port Connectors

This mainboard offers 2 USB ports on back panel. Plug each USB device jack into an available USB1/USB2 connector.

## Line-Out (Front Out) Port Connector

Line-Out is a stereo output port through which the combined signal of all internal and external audio sources on the board is output. It can be connected to 1/8-inch TRS stereo headphones or to amplified speakers

## Line-In (Rear Out) Port Connector

Line-In is a stereo line-level input port that accepts a 1/8-inch TRS stereo plug. It can be used as a source for digital sound recording, a source to be mixed with the output, or both.

# Mic-In (Center/Bass) Port Connector

Mic-In is a 1/8-inch jack that provides a mono input. It can use a dynamic mono or stereo microphone with a resistance of not more than 600 Ohms.

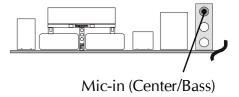

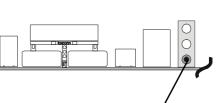

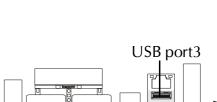

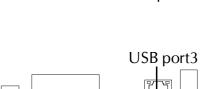

LAN port

USB port2

Line-In

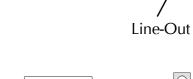

### Front-Panel Connectors

### HDD LED Connector (HLED)

Attach the connector cable from the IDE device LED to the 2-pin (HLED) header. The HDD LED lights up whenever an IDE device is active.

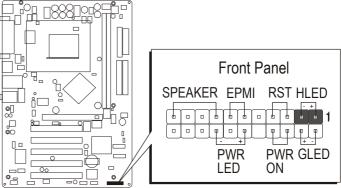

## Hardware Reset Connector (RST)

Attach the 2-pin hardware reset switch cable to the (RST) header. Pressing the reset switch causes the system to restart.

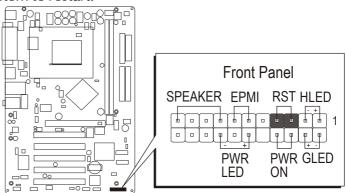

## EPMI Connector (EPMI)

Hardware System Management Interface (EPMI) header may attach to 2-pin momentary switch. Press the switch to force system into power saving mode; press it again to resume back the normal operation situation.

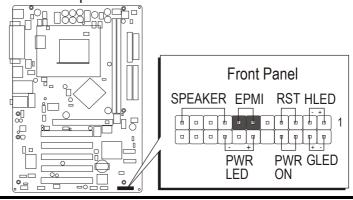

# Speaker Connector (SPEAKER)

Attach the PC speaker cable from the case to the 4-pin speaker connector (SPEAKER).

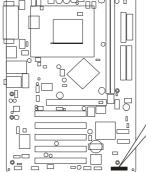

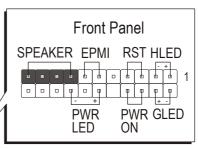

# Green LED Connector (GLED)

The Green LED (GLED) Indicates that the system in currently in one of the power saving modes (Doze/Standby/Suspend). When the system resumes to normal operation mode, the Green LED will go off. Attach a 2-pin Green LED cable to

the GLED header.

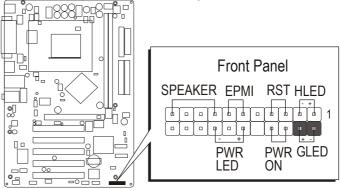

# ATX Power On/Off Switch Connector (PWRON)

The Power On/Off Switch is a momentary type switch used for turning on or off the system ATX power supply. Attach the connector cable from the Power Switch to the 2-pin (PWRON) header on the mainboard.

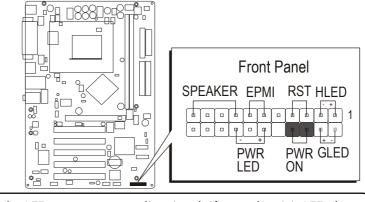

Note : Please notice all the LED connectors are directional. If your chassis's LED does not light up during running, please simply change to the opposite direction.

# Power LED Connector (PWRLED)

Attach the 3-pin Power-LED connector cable from the housing front-panel to the (PWRLED) header on the mainboard. The power LED stays light while the system is running.

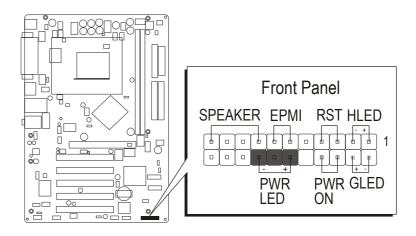

# Extended USB Connectors (JUSB3/JUSB4)

The headers are used to connect the cable attached to USB connectors which are mounted on front-panel or back-panel. But the USB cable is optional at the time of purchase.

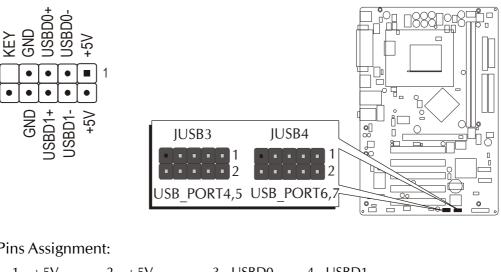

Pins Assignment:

| 1 = +5V     | 2 = +5V     | 3 = USBDO- | 4 = USBD1- |
|-------------|-------------|------------|------------|
| 5 = USBD0 + | 6 = USBD1 + | 7 = GND    | 8 = GND    |
| 9 = KEY     | 10 = NC     |            |            |

# Thernal Peripherals Connectors

# **D** Enhanced IDE and Floppy Connectors

The mainboard features two 40-pin dual-channel IDE device connectors (IDE1/IDE2) providing support for up to four IDE devices, such as CD-ROM and Hard Disk Drives (H.D.D.).

This mainboard also includes one 34-pin floppy disk controller (FDD1) to accommodate the Floppy Disk Drive (FDD). Moreover, this mainboard comes with one 80-pin ATA 100/66/33 ribbon cable to connect to IDE H.D.D. and one 34-pin ribbon cable for F.D.D. connection.

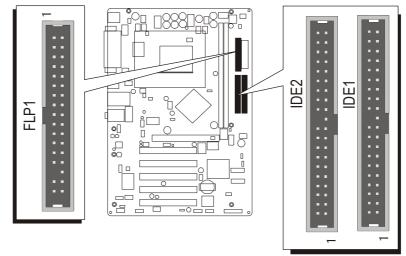

Important: Ribbon cables are directional, therefore, make sure to always connect with the red cable.

# Serial ATA Connectors

The Serial ATA is an evolutionary replacement for the Parallel ATA physical storge interface. Serial ATA is scalable and will allow future enhancements to the computing platform. The Serial ATA supports all ATA and ATAPI device, including CDs, DVDs, tapes devices, high capacity removeable devices, zip drivers, and CDRW's.

The Serial ATA interface supports data transfer rates up to 150MB/s.

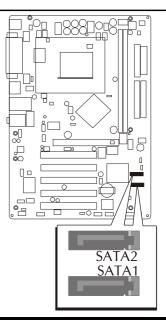

# Other Connectors

# ATX Power Supply Connectors (ATX1 & ATX2)

This motherboard uses 20-pin Pentium 4 standard ATX power header, and ATX2 with 2x2-pin PC ATX power supply headers.

Please make sure you plug in the right direction.

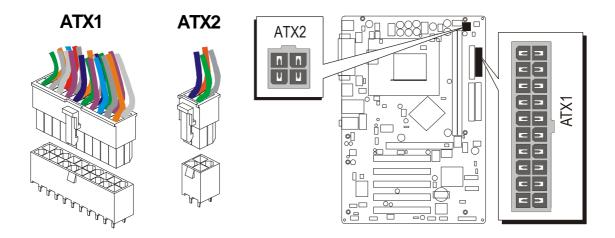

| Note 1 | : The ATX power connector is directional and will not go in<br>unless the guides match perfectly making sure that pin#1 is<br>properly positioned. |
|--------|----------------------------------------------------------------------------------------------------|
| Note 2 | : Make sure the latch of the ATX power connector clicks into place to ensure a solid attachment.                                                   |
| Note 3 | : Your ATX power supply must be supplied to ACPI + 5V standby power and at least 720mA compatible.                                                 |
| Note 4 | : Make sure your power supply have enough power for higher speed processor installed.                                                              |
|        |                                                                                                    |

# **CPU, CAS, and PWR Fan connectors (FAN1/FAN2/FAN3)**

The mainboard provides four onboard 12V cooling fan power connectors to support Chipset(FAN1), CPU(FAN2) and AGP(Fan3) cooling fans.

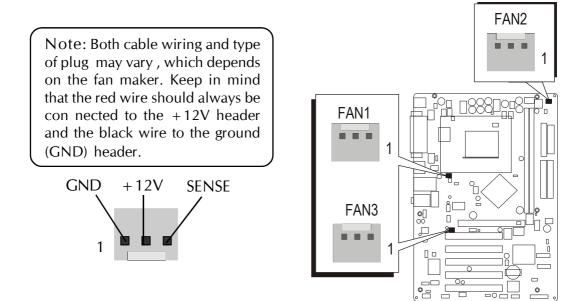

# IR Header (J1)

If you have an Infrared device, this mainboard can implement IR transfer function. To enable the IR transfer function, follow these steps:

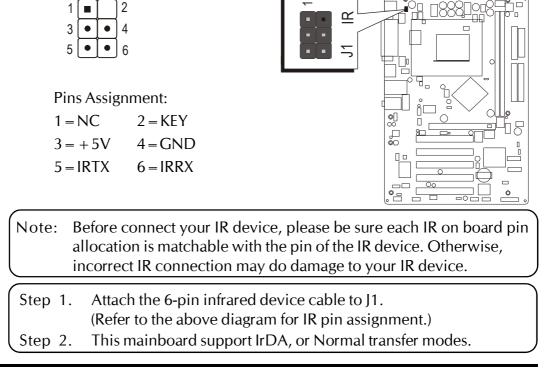

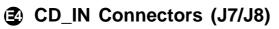

Port J7/J8 is used to attach an audio connector cable from the CD-ROM drive.

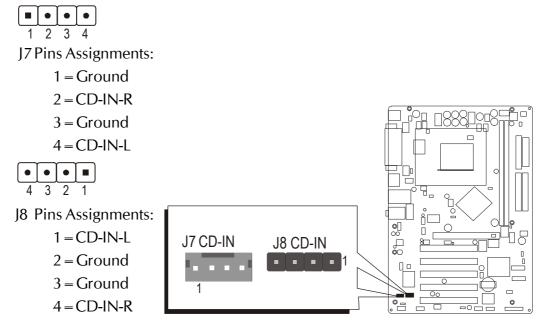

# Audio AUXILIARY\_IN Connector (J9)

Port J9 can be used to connect a stereo audio input from CD-ROM, TV-tuner or MPEG card.

Q

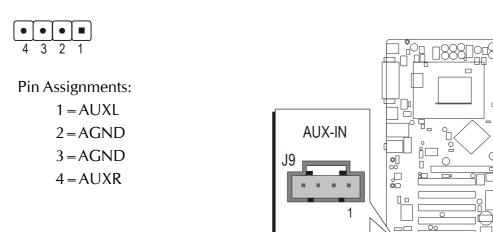

# **G** Front Panel Audio Connector (J4)

This header allows the user to install auxiliary front-oriented micorophone and line-out ports for easier access.

Pin Assignments:  $1 = AUD_MIC$   $2 = AUD_GND$   $3 = AUD_MIC_BIAS$   $4 = AUD_VCC$   $5 = AUD_FPOUT_R$   $6 = AUD_RET_R$  7 = NC 8 = KEY  $9 = AUD_FPOUT_L$  $10 = AUD_RET_L$ 

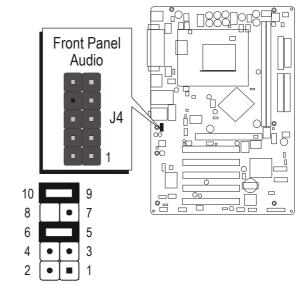

Two mini jumpers must be setted on pin 5-6 and pin 9-10, when this header is not used.

# **③** SPDIF Ext. Header (J5)

Port J5 can be used to connect special device.

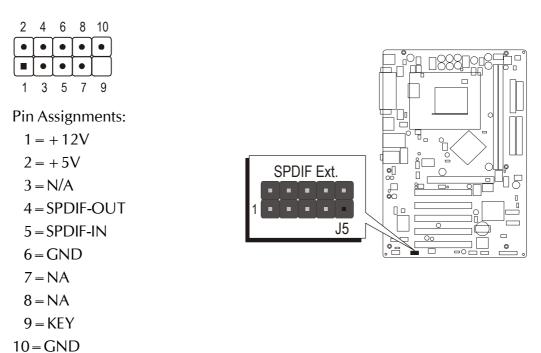

# 3.3 System Memory Configuration

The AB60P mainboard has two 184-pin DIMM slots that allow you to install from 64MB up to 2GB of system memory. Each 184-pin DIMM Slot can accommodate 64MB, 128MB, 256MB, 512MB, and 1GB of PC2100, PC2700 or PC3200 compliant 2.5V single (1 Bank) or double (2 Bank) side 64-bit wide data path DDR SDRAM modules.

# Install Memory:

| Density                | 1281      | Abit    | 2561      | Mbit     | 512N       | Abit     |
|------------------------|-----------|---------|-----------|----------|------------|----------|
| Device<br>Width        | x8        | x16     | x8        | x16      | x8         | x16      |
| Single/<br>Double      | SS/DS     | SS/DS   | SS/DS     | SS/DS    | SS/DS      | SS/DS    |
| 184pin<br>DDR<br>DIMMs | 128/256MB | 64MB/NA | 256/512MB | 128MB/NA | 512/1024MB | 256MB/NA |

Install memory in any or all of the slots and in any combination shown as follows.

Note: Maximum installed memory is 2GB.

Note: You do not need to set any jumper to configure memory since the BIOS utility can detect the system memory automatically. You can check the total system memory value in the BIOS <u>Standard CMOS Setup</u> menu. Don't support double-sided X16 DDR DIMMs.

# Upgrade Memory:

You can easily upgrade the system memory by inserting additional DDR SDRAM modules in available DIMM slots. The total system memory is calculated by simply adding up the memory in all DIMM slots. After upgrade, the new system memory value will automatically be computed and displayed in the field "<u>Standard CMOS Setup</u>" of BIOS setup program.

# **4 SOFTWARE UTILITY**

# 4.1 Mainboard CD Overview

Note : The CD contents attached in AB60P mainboard are subject to change without notice.

To start your mainboard CD disc, just insert it into your CD-ROM drive and the CD AutoRun screen should appear. If the AutoRun screen does not appear, double click or run D:\Autorun.exe (assuming that your CD-ROM drive is drive D:)

# Navigation Bar Description:

- Install Mainboard Software Installing Intel chipset, Intel USB 2.0, Realtek Audio and Realtek LAN drivers.
- Tinstall Utility Installing Acrobat Reader, WinFlash Utility.
- @ Manual AB60P Series mainboard user's manual in PDF format.
- *The second second seco*
- <sup>©</sup> Browse this CD Allows you to see contents of this CD.
- Quit Close this CD.

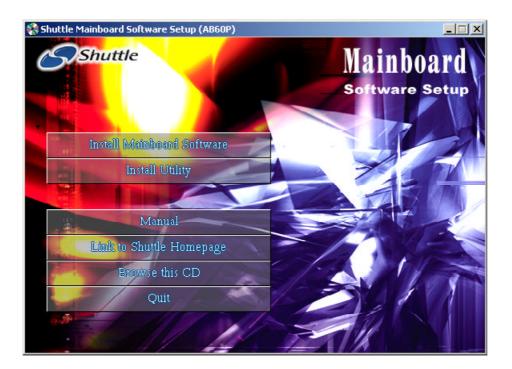

# 4.2 Install Mainboard Software

Insert the attached CD into your CD-ROM drive and the CD AutoRun screen should appear. If the AutoRun screen does not appear, double click on Autorun icon in My Computer to bring up Shuttle Mainboard Software Setup screen.

Select using your pointing device (e.g. mouse) on the "Install Mainboard Software" bar to run into sub-menu.

The Mainboard Software include:

- [4.2.A] Install Intel Chipset Driver
- [4.2.B] Install Intel USB 2.0 Driver
- [4.2.C] Install Realtek Audio Driver
- [4.2.D] Install Realtek LAN Driver

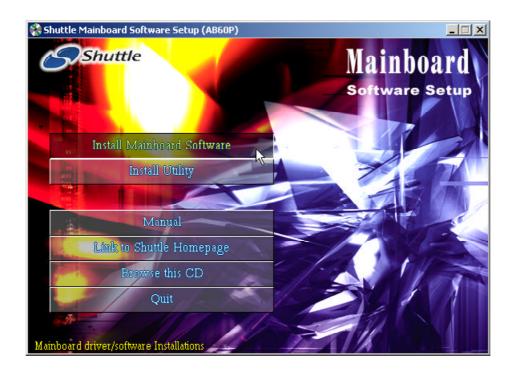

# 4.2.A Install Intel Chipset Driver

Select using your pointing device (e.g. mouse) on the "Install Intel Chipset Driver" bar to install Intel chipset driver.

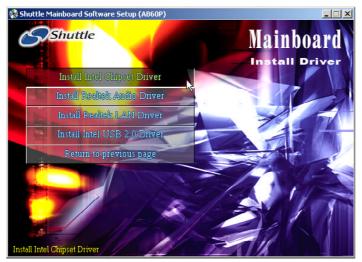

Once you made your selection, a Setup window run the installation automatically. When the copying files is done, make sure you reboot the system to take the installation effect.

# 4.2.B Install Intel USB 2.0 Driver

Select using your pointing device (e.g. mouse) on the "Install Intel USB 2.0 Driver" bar to install USB 2.0 driver.

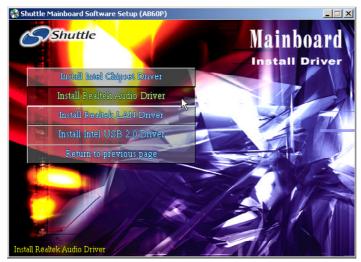

Once you made your selection, a Setup window run the installation automatically. When the copying files is done, make sure you reboot the system to take the installation effect.

# 4.2.C Install Realtek Audio Driver

Select using your pointing device (e.g. mouse) on the "Install Realtek Audio Driver" bar to install audio driver.

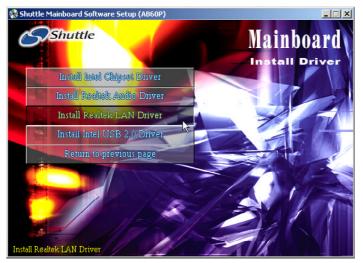

Once you made your selection, a Setup window run the installation automatically. When the copying files is done, make sure you reboot the system to take the installation effect.

# 4.2.D Install Realtek LAN Driver

Select using your pointing device (e.g. mouse) on the "Install Realtek LAN Driver" bar to install LAN driver.

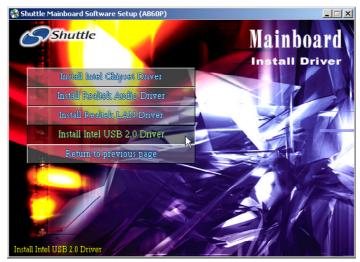

Once you made your selection, a Setup window run the installation automatically. When the copying files is done, make sure you reboot the system to take the installation effect.

# 4.3 View the User's Manual

Insert the attached CD into your CD-ROM drive and the CD AutoRun screen should appear. If the AutoRun screen does not appear, double click on AutoRun icon in My Computer to bring up Shuttle Mainboard Software Setup screen.

Select using your pointing device (e.g. mouse) on the "Manual" bar.

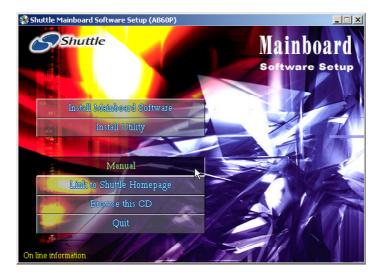

Then Online Information windows will appear on your screen. Click on the "Install Acrobe Reader" bar if you need to install acrobe reader.

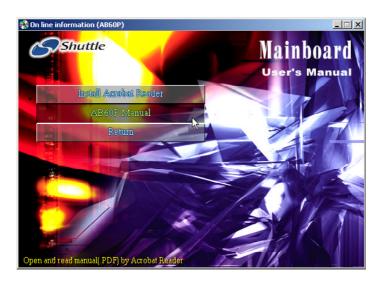

Then click on "Manual" bar to view user's manual.

# **5 BIOS SETUP**

AB60P BIOS ROM has a built-in Setup program that allows users to modify the basic system configuration. This information is stored in battery-backed RAM so that it retains the Setup information even if the system power is turned off.

The system BIOS is managing and executing a variety of hardware related functions in the system, including: System date and time Hardware execution sequence Power management functions Allocation of system resources

# 5.1 Enter the BIOS

To enter the BIOS (Basic Input / Output System) utility, follow these steps:

- Step 1. Power on the computer, and the system will perform its POST (Power-On Self Test) routine checks.
- Step 2. Press < Del > key immediately, or at the following message: Press DEL to enter SETUP, or simultaneously press <Ctrl >, <Alt>, <Esc> keys
- Note1. If you miss trains of words mentioned in step2 (the message disappears before you can respond) and you still wish to enter BIOS Setup, restart the system and try again by turning the computer OFF and ON again or by pressing the <RESET> switch located at the computer's front-panel. You may also reboot by simultaneously pressing the <Ctrl>,<Alt>, <Del> keys simultaneously.
- Note2. If you do not press the keys in time and system does not boot, the screen will prompt an error message, and you will be given the following options:

"Press F1 to Continue, DEL to Enter Setup"

Step 3.As you enter the BIOS program, the CMOS Setup Utility will<br/>prompt you the Main Menu, as shown in the next section.

# 5.2 The Main Menu

Once you enter the AwardBIOS(tm) CMOS Setup Utility, the Main Menu will appear on the screen. The Main Menu allows you to select from several setup functions and two exit choices. Use the arrow keys to select among the items and press < Enter > to accept and enter the sub-menu.

| rnoenix - Hward                                         | BIOS CMOS Setup Utility     |
|---------------------------------------------------------|-----------------------------|
| ► Standard CMOS Features                                | ► Frequency/Voltage Control |
| ▶ Advanced BIOS Features                                | Load Fail-Safe Defaults     |
| ▶ Advanced Chipset Features                             | Load Optimized Defaults     |
| ▶ Integrated Peripherals                                | Set Supervisor Password     |
| ▶ Power Management Setup                                | Set User Password           |
| ▶ PnP/PCI Configurations                                | Save & Exit Setup           |
| ▶ PC Health Status                                      | Exit Without Saving         |
| Esc : Quit F9 : Menu in BIOS<br>F10 : Save & Exit Setup | ↑↓ ← : Select Item          |

Note that a brief description of each highlighted selection appears at the bottom of the screen.

#### Setup Items

The main menu includes the following main setup categories. Recall that some systems may not include all entries.

#### Standard CMOS Features

Use this menu for basic system configuration.

#### Advanced BIOS Features

Use this menu to set the Advanced Features available on your system.

#### Advanced Chipset Features

Use this menu to change the values in the chipset registers and optimize your system's performance.

# Integrated Peripherals

Use this menu to specify your settings for integrated peripherals.

#### Power Management Setup

Use this menu to specify your settings for power management.

# PnP / PCI Configurations

This entry appears if your system supports PnP / PCI.

#### PC Health Status

This entry shows the current system temperature, Voltage, and FAN speed.

# Frequency/Voltage Control

Use this menu to specify your settings for frequency/voltage control.

## Load Fail-Safe Defaults

Use this menu to load the BIOS default values for the minimal/stable performance of your system to operate.

# Load Optimized Defaults

Use this menu to load the BIOS default values that are factory-set for optimal performance system operation. While Award has designed the custom BIOS to maximize performance, the factory has the right to change these defaults to meet users' needs.

# Supervisor / User Password

Use this menu to change, set, or disable supervisor/user password. It allows you to limit access to the system and Setup, or only to Setup.

# Save & Exit Setup

Save CMOS value changes in CMOS and exit from setup.

# Exit Without Saving

Abandon all CMOS value changes and exit from setup.

# Standard CMOS Features

The items in Standard CMOS Setup Menu are divided into 10 categories. Each category includes no, one or more than one setup items. Use the arrow keys to highlight the item and then use the <PgUp> or <PgDn> keys to select the value you want in each item.

| Date (mm:dd:yy)<br>Time (hh:mm:ss)                                                                                               | Thu, Oct 23 2003<br>1 : 20 : 23 | Item Help                                                |
|----------------------------------------------------------------------------------------------------|---------------------------------|----------------------------------------------------------|
| <ul> <li>IDE Channel 0 Master</li> <li>IDE Channel 0 Slave</li> <li>IDE Channel 1 Master</li> <li>IDE Channel 1 Slave</li> </ul> | [ None]<br>[ None]              | Menu Level<br>Change the day, month,<br>year and century |
| Drive A<br>Drive B                                                                                                    | [1.44M, 3.5 in.]<br>[None]      |                                                          |
| Video<br>Halt On                                                                                                    | [EGA/VGA]<br>[All Errors]       |                                                          |
| Base Memory<br>Extended Memory<br>Total Memory                                                                                   | 640К<br>64512К<br>65536к        |                                                          |

#### Date

<Month> <DD> <YYYY>

Set the system date. Note that the 'Day' automatically changes when you set the date.

#### Time

< HH : MM : SS >

The time is converted based on the 24-hour military-time clock. For example, 5 p.m. is 17:00:00.

#### IDE Channel 0 Master

Options are in its sub-menu.

Press < Enter > to enter the sub-menu of detailed options.

#### IDE Channel 0 Slave

Options are in its sub-menu.

Press < Enter > to enter the sub-menu of detailed options.

#### IDE Channel 1 Master

Options are in its sub-menu.

Press <Enter > to enter the sub-menu of detailed options.

#### IDE Channel 1 Slave

Options are in its sub menu.

Press < Enter > to enter the sub-menu of detailed options.

## Drive A/Drive B

Select the type of floppy disk drive installed in your system.

The choice: None, 360K, 5.25 in, 1.2M, 5.25 in, 720K, 3.5 in, 1.44M, 3.5 in, or 2.88M, 3.5 in.

## Video

Select the default video device.

> The choice: EGA/VGA, CGA 40, CGA 80, or MONO.

## Halt On

Select the situation in which you want the BIOS to stop the POST process and notify you.

The choice: All Errors, No Errors, All, But Keyboard, All, But Diskette, or All, But Disk/Key.

#### Base Memory

Displays the amount of conventional memory detected during boot up.

 $\succ$  The choice: N/A.

# Extended Memory

Displays the amount of extended memory detected during boot up.

 $\succ$  The choice: N/A.

# Total Memory

Displays the total memory available in the system.

 $\succ$  The choice: N/A.

#### \*\*\*\*\*

#### **IDE Adapters**

The IDE adapters control the hard disk drive. Use a separate sub-menu to configure each hard disk drive.

#### IDE HDD Auto-Detection

Press < Enter > to auto-detect HDD on this channel. If detection is successful, it fills the remaining fields on this menu.

Press Enter

#### IDE Channel 0 Master

Selecting 'manual' lets you set the remaining fields on this screen and select the type of fixed disk. "User Type" will let you select the number of cylinders, heads, etc., Note: PRECOMP = 65535 means NONE !

> The choice: None, Auto, or Manual.

#### Access Mode

Choose the access mode for this hard disk.

> The choice: CHS, LBA, Large, or Auto.

#### Capacity

Disk drive capacity (Approximated). Note that this size is usually slightly greater than the size of a formatted disk given by a disk checking program.

> Auto-Display your disk drive size.

The following options are selectable only if the 'IDE Primary Master' item is set to 'Manual'

#### Cylinder

Set the number of cylinders for this hard disk.

➤ Min = 0, Max = 65535

Head

Set the number of read/write heads.

```
➤ Min = 0, Max = 255
```

Precomp Warning: Setting a value of 65535 means no hard disk.  $\gg$  Min = 0, Max = 65535 Landing zone Set the Landing zone size.  $\gg$  Min = 0, Max = 65535 Sector Number of sector per track.  $\gg$  Min = 0, Max = 255 \*\*\*\*\*

# Advanced BIOS Features

This section allows you to configure your system for basic operation. You have the opportunity to select the system's default speed, boot-up sequence, keyboard operation, shadowing, and security.

| Hard Disk Boot Priority                          | [Press Enter]           | A | Item Help             |
|--------------------------------------------------|-------------------------|---|-----------------------|
| Bios Write Protect<br>Virus Warning              | [Disabled]              |   | Menu Level 🕨          |
| CPU L1 & L2 Cache                                | [Enabled]               |   |                       |
| Hyper-Threading Technolog                        |                         |   | Select Hard Disk Boot |
| Quick Power On Self Test<br>First Boot Device    |                         |   | Device Priority       |
| Second Boot Device                               | [Floppy]<br>[Hard Disk] |   |                       |
|                                                  | [CDROM]                 |   |                       |
|                                                  | [Enabled]               |   |                       |
|                                                  | [Disabled]              |   |                       |
| Boot Up Floppy Seek<br>Boot Up NumLock Status    | [Off]                   |   |                       |
| Gate A20 Option                                  | [Fast]                  |   |                       |
| Gate A20 Option<br>Typematic Rate Setting        | [Disabled]              |   |                       |
| x Typematic Rate (Chars/Sec                      |                         |   |                       |
| x Typematic Delay (Msec)<br>Security Option      | 250<br>[Setup]          |   |                       |
| APIC Mode                                        | [Enabled]               |   |                       |
| MPS Version Control For C                        |                         |   |                       |
| OS Select For DRAM > 64ME                        |                         |   |                       |
| Report No FDD For WIN 95<br>Small Logo(EPA) Show |                         |   |                       |

#### Hard Disk Boot Priority

This item allows you to select Hard Disk Boot Device Priority.

#### Bios Write Protect

This item allows you to enable or disable the Bios Write Protect. If you want to flash BIOS, you must set it Disabled.

➤ The choice: Enabled or Disabled.

#### Virus Warning

Allows you to choose the VIRUS Warning feature for IDE Hard Disk boot sector protection. If this function is enables and someone attempts to write data into this area, BIOS will show a warning message on screen, and an alarm beep.

Enabled Activates automatically when the system boots up, causing a warning message to appear when anything attempts to access the boot sector or hard disk partition table.

Disabled No warning message will appear when anything attempts to access the boot sector or hard disk partition table.

> The choice: Enabled or Disabled.

## CPU L1&L2 Cache

All processors that can be installed in this mainboard use internal level1(L1) and external 2(L2) cache memory to imporve performance. Leave this item at the default value for better performance.

> The choice: Enabled or Disabled.

## Hyper-Threading Technology

This item allows you to enable or disable CPU Hyper-Threading function. If it is set to enabled, the CPU performance will better.

> The choice: Enabled or Disabled.

## Quick Power On Self Test

This item speeds up Power-On Self Test (POST) after you power on the computer. If it is set to enabled, BIOS will shorten or skip some check items during POST.

> The choice: Enabled or Disabled.

# First/Second/Third Boot Device

The BIOS attempts to load the operating system from the devices in the sequence selected in these items.

➢ The Choice: Floppy, LS120, Hard Disk, CD-ROM, ZIP100, USB-FDD, USB-ZIP, USB-CDROM, USB-HDD, LAN or Disabled.

#### Boot Other Device

Select Your Boot Device Priority.

> The choice: Enabled or Disabled.

# Swap Floppy Drive

If the system has two floppy drives, you can swap the logical drive name assignment.

> The choice: Enabled or Disabled.

## Boot Up Floppy Seek

Seeks disk drives during boot-Up. Disabling speed boots up.

> The choice: Enabled or Disabled.

#### Boot Up NumLock Status

Selects power-on state for NumLock.

➤ The choice: Off or On.

#### Gate A20 Option

This entry allows you to select how the gate A20 is handled. The gate A20 is a device used for above 1MBye of address memory. Initially, the gate A20 was handled via a pin on the keyboard. Today, while a keyboard still provides this support, it is more common and much faster in setting ro Fast for the system chipset to provide support for gate A20.

➤ The choice: Normal or Fast.

#### Typematic Rate Setting

Keystrokes repeat at a rate determined by the keyboard controller. When this controller enabled, the typematic rate and typematic delay can be selected.

> The choice: Enabled or Disabled.

#### Typematic Rate (Chars/Sec)

This item sets how many times the keystroke will be repented in a second when you hold the key down.

> The choice: 6, 8, 10, 12, 15, 20, 24 or 30.

#### Typematic Delay (Msec)

Sets the delay time after the key is held down before it begins to repeat the keystroke.

▶ The choice: 250, 500, 750 or 1000.

#### Security Option

Select whether the password is required every time the system boots or only when you enter setup.

System The system will not boot and access to Setup will be denied if the correct password is not entered promptly.

- Setup The system will boot, but access to Setup will be denied if the correct password is not entered promptly.
- > The choice: System or Setup.

Note: To disabled security, select PASSWORD SETTING at Main Menu, and then you will be asked to enter password. Don't type anything and just press < Enter >; it will disable security. Once the security is disabled, the system will boot, and you can enter Setup freely.

## APIC Mode

Selects enable/disable IO APIC function

> The choice: Enabled or Disabled.

# MPS Version Control For OS

Selects the operating system multiprocessor support version.

➤ The choice: 1.1 or 1.4

# OS Select For DRAM > 64MB

Selects the operating system that is running with greater than 64MB of RAM in the system.

 $\succ$  The choice: Non-OS2 or OS2.

# Report No FDD For Win 95

Whether report no FDD runs for Win 95 or not.

 $\succ$  The choice: Yes or No.

# Small Logo(EPA) Show

This item allows you to enable/disable the EPA Logo.

> The choice: Enabled or Disabled.

# Advanced Chipset Features

This section allows you to configure the system based on the specific features of the installed chipset. This chipset manages bus speeds and access to system memory resources, such as DRAM and the external cache. It also coordinates communications between the conventional ISA bus and the PCI bus. It states that these items should never need to be altered.

The default settings have been chosen because they provide the best operating conditions for your system. If you discovered that data was being lost while using your system, you might consider making any changes.

| DRAM Timing Selectable [By SPD]                                                                                                    | Item Help    |
|----------------------------------------------------------------------------------------------------|--------------|
| CAS Latency Time [2]<br>Active to Precharge Delay [8]<br>DRAM RAS# to CAS# Delay [2]<br>DRAM RAS# Precharge [3]<br>Memory Frequency For [Auto]<br>System BIOS Cacheable [Enabled]<br>Video BIOS Cacheable [Disabled]<br>Memory Hole At 15M-16M [Disabled]<br>AGP Aperture Size (MB) [8]<br>Init Display First [PCI Slot]<br>Turbo Mode [Auto] | Menu Level 🕨 |

#### DRAM Timing Selectable

This item select the DRAM Timing by SPD (Serial Presence Data) or by manual selection.

> The Choice: Manual or By SPD.

In some DDR SDRAM module , there is no SPD on it, select by SPD will cause system can not boot.

CAS Latency Time

When synchronous DRAM is installed, the number of clock cycles of CAS latency depends on the DRAM timing. Don't reset this field from the default value specified by the system designer. This item select DDR SDRAM CAS latency. (2T, 2.5T, or 3T)

➤ The Choice: 2, 2.5 or 3.

Active to Precharge Delay

This item select the SDRAM Active to Precharge Delay. (8T, 7T, 6T, or 5T)

The Choice: 8, 7, 6 or 5.

## DRAM RAS# to CAS# Delay

This field lets you insert a timing delay between the CAS and RAS strobe signals, and you can use it when DRAM is written to, read from, or refreshed. Faster performance is gained in high speed, more stable performance, in low speed. This field is applied only when synchronous DRAM is installed in the system.

➤ The Choice: 4, 3 or 2.

# DRAM RAS# Precharge

If an insufficient number of cycles is allowed for the RAS to accumulate its charge before DRAM refresh, the refresh may be-incompleted, and the DRAM may fail to retain data. Fast gives faster performance; and Slow gives more stable performance. This field is applied only

when synchronous DRAM is installed in the system.

> The Choice: 4, 3 or 2.

#### Memory Frequency For

This item sets the main memory frequency. When you use an external graphics card, you can adjust this to enable the best performance for your system.

> The Choice: DDR266, DDR333, DDR320, DDR400 or Auto.

| Cpu Clock | Choice                             |
|-----------|------------------------------------|
| 100-132   | Auto<br>DDR266                     |
| 133-199   | Auto<br>DDR266<br>DDR333           |
| 200-255   | Auto<br>DDR266<br>DDR320<br>DDR400 |

## System BIOS Cacheable

Selecting Enabled allows caching of the system BIOS ROM at F0000h-FFFFFh, resulting in better system performance. However, if any program is written to this memory area, a system error may result.

> The choice: Enabled or Disabled.

## Video BIOS Cacheable

Selecting Enabled allows caching of the video BIOS, resulting in better system performance. However, if any program is written to this memory area, a system error may result.

> The Choice: Enabled or Disabled.

## Memory Hole At 15M-16M

You can reserve this area of system memory for ISA adapter ROM. When this area is reserved, it cannot be cached. The user information of peripherals that need to use this area of system memory usually discusses their memory requirements.

> The Choice: Enabled or Disabled.

#### AGP Aperture Size (MB)

Select the size of Accelerated Graphics Port (AGP) aperture. The aperture is a portion of the PCI memory address range dedicated to graphics memory address space. Host cycles that hit the aperture range are forwarded to the AGP without any translation.

➤ The Choice: 4, 8, 16, 32, 64, 128, or 256.

#### Init Display First

Use this item to specify whether your graphics adapter is installed in one of the PCI slots or is integrated on the mainboard.

> The choice: PCI Slot or AGP.

# Turbo Mode

This item allows you to enable or disable the Turbo Mode.

➤ The choice: Auto or Enabled.

# A Integrated Peripherals

These options display items that define the operation of peripheral comopnents on the system's input/output ports.

| OnChip IDE Device Onboard Device | [Press Enter]<br>[Press Enter]                    | Item Help    |
|----------------------------------|---------------------------------------------------|--------------|
| Super10 Device                   | [Press Enter]                                     | Menu Level ▶ |
|                                  | +/-/PU/PD:Value F10:Sav<br>F6: Fail-Safe Defaults |              |

#### On-Chip IDE Device

Options are in its sub-menu.

Press < Enter > to enter the sub-menu of details options.

#### IDE HDD Block Mode

Block mode is also called block transfer, multiple commands, or multiple sector read/write. If your IDE hard drive supports block mode (most new drives do), select Enabled for automatic detection of the optimal number of block read/writes per sector the drive can support.

> The choice: Enabled or Disabled.

IDE DMA transfer access

Use these items to enable or disable the IDE DMA transfer access that are integrated on the mainboard.

> The choice: Enabled or Disabled.

On-Chip Primary /Secondary PCI IDE

Use these items to enable or disable the PCI IDE channels that are integrated on the mainboard.

> The choice: Enabled or Disabled.

IDE Primary Master/Primary Slave/Secondary Master/

Second ary Slave PIO

Each IDE channel supports a master device and a slave device. These four items let you assign which kind of PIO (Programmed Input / Output) is used by IDE devices. Choose Auto to let the system auto detect which PIO mode is best or select a PIO mode from 0-4.

The choice: Auto, Mode 0, Mode 1, Mode 2, Mode 3 or Mode 4.

IDE Primary Master/Primary Slave/Secondary Master/

Secondary Slave UDMA

Each IDE channel supports a master device and a slave device. This mainboard supports UltraDMA technology, which provides faster access to IDE devices.

If you install a device that supports UltraDMA, change the appropriate item on this list to Auto. You may have to install the UltraDMA driver supplied with this mainboard in order to use an UltraDMA device.

> The Choice: Auto or Disabled.

\*\*\*\*\*\*\*\*\*\* On -Chip Serial ATA Setting \*\*\*\*\*\*\*\*\*

On-Chip Serial ATA

The Choice: Disabled, Auto, Combined Mode, Enhanced Mode or SATA Only.

Disabled : Disabled SATA Controller.

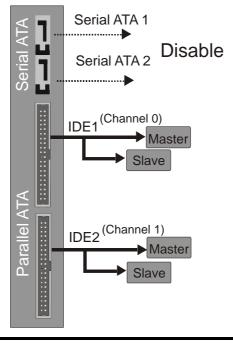

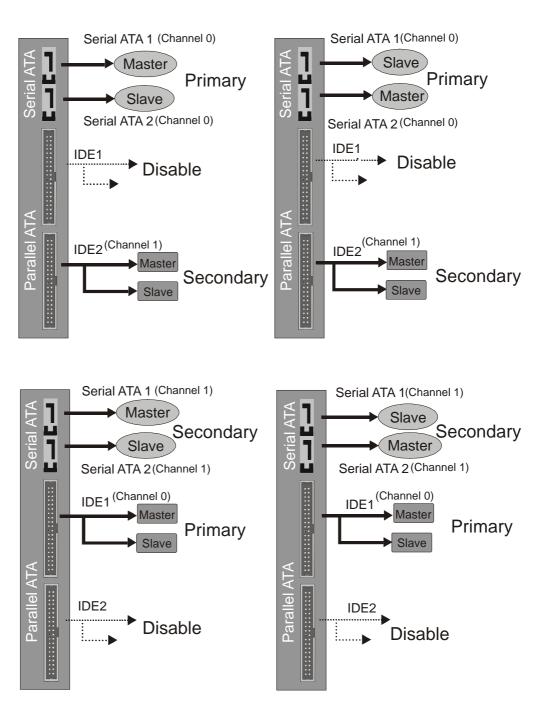

Combined Mode: PATA and SATA are combined. Max. of 2 ATA drives in each channel. (DOS,Win2K,Win98/ME...) should set SATA and PATA to Compatible Mode.

Enhanced Mode: Enable both SATA and PATA. Max. of 6 ATA drives are supported. New OS that support switch to Enhanced mode (WinXP,Windows.NET Server) can set SATA and PATA to Enhanced Mode.

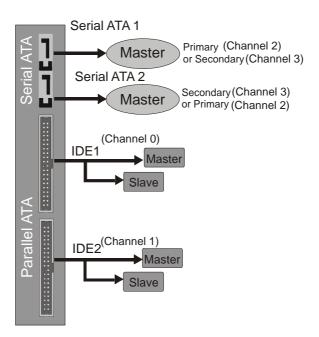

SATA-Only: SATA is operating in legacy mode.

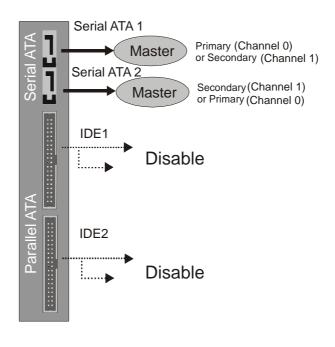

Serial ATA Port0/1 Mode

This item allows you to set the Serial ATA Port mode.

The choice: Primary Master, Primary Slave, Secondary Master, Secondary Slave, SATA0 master or SATA1 master.

## Onboard Device

Options are in its sub-menu.

Press < Enter > to enter the sub-menu of details options.

#### USB Controller

Select Enabled if your system contains a Universal Serial Bus (USB) controller and you have USB peripherals.

> The choice: Enabled or Disabled.

USB 2.0 Controller

Select Enabled if your system contains a Universal Serial Bus (USB) 2.0 controller and you have USB peripherals.

> The choice: Enabled or Disabled.

USB Keyboard Support

Select Enabled if your system contains a Universal Serial Bus (USB) controller and you have a USB keyboard.

> The choice: Enabled or Disabled.

#### AC97 Audio

Enables and disables the onboard audio chip. Disable this item if you are going to install a PCI audio add-on card.

> The choice: Auto or Disabled.

Onboard LAN Boot ROM

This item is used to enable/disable onboard LAN Boot ROM. > The choice: Enabled or Disabled.

#### SuperIO Device

Options are in its sub-menu.

Press < Enter > to enter the sub-menu of details options.

Onboard FDC Controller

This item specifices onboard floppy disk drive controller. This setting allows you to connect your floppy disk drives to the onboard floppy connector. Choose the "Disabled" settings if you have a separate control card.

> The choice: Enabled or Disabled.

Onboard Serial Port1/Port2

Select an address and corresponding interrupt for the first and second serial ports.

The choice: 3F8/IRQ4, 2F8/IRQ3, 3E8/IRQ4, 2E8/IRQ3, Auto or Disabled.

UART Mode Select

The main board support IrDA infrared through COM 2 port.

> The choice: SCR, ASKIR, IrDA or Normal.

UR2 Duplex Mode

This item specifies onboard infrared transfer mode to full-duplex.

The choice: Full or Half.

Onboard Parallel Port

This item allows you to determine onboard parallel port controller I/O address setting.

> The choice: 378/IRQ7, 278/IRQ5, 3BC/IRQ7 or Disabled.

Parallel Port Mode

Select an operating mode for the onboard parallel (printer) port. Select Normal, Compatible, or SPP unless you are certain your hardware and software both support one of the other available modes.

➤ The choice: SPP, EPP, ECP or ECP + EPP.

ECP Mode Use DMA

Select a DMA channel for the parallel port for use during ECP mode.

> The choice: 1 or 3.

#### Power Management Setup

| ACPI Function                                                                                                    | Enabled                                          | Item Help    |
|----------------------------------------------------------------------------------------------------|--------------------------------------------------|--------------|
| x Run UGABIOS if \$3 Resume<br>Power Management<br>Video Off Method<br>Video Off In Suspend                                                                                                    | [User Define]<br>[DPMS]<br>[Yes]<br>[Stop Grant] | Menu Level 🕨 |
| ** Reload Global Timer Ev<br>Primary IDE Ø<br>Primary IDE 1<br>Secondary IDE 0<br>Secondary IDE 1<br>FDD,COM,LPT Port<br>PCI PIRQIA-DJ#<br>FS2 Keyboard Power ON<br>KB Power ON Password<br>Hot Key Power ON<br>PS2 Mouse Power ON<br>PWRON After PWB-Fail | [Disabled]<br>[Disabled]<br>[Disabled]           |              |

The Power Management Setup allows you to configure your system to most effectively saving energy while operating in a manner consistent with your own style of computer use.

#### ACPI Function

This item is the Advanced Configuration and Power Management (ACPI), it always Enable and Gray.

➤ The choice: Enabled or Disabled.

#### ACPI Suspend Type

This item allows you to select sleep state when suspend.

➤ The choice: S1(POS), S3(STR) or S1&S3.

#### Run VGABIOS if S3 Resume (Auto)

This item allows the system to initialize the VGA BIOS from S3(Suspend to RAM) sleep state.

> The choice: Auto, Yes or No.

#### Power Management

This category allows you to select the type (or degree) of power saving and is directly related to the following modes:

| Min Saving  | Minimum power management.                                                                                                    |
|-------------|----------------------------------------------------------------------------------------------------|
|             | Suspend Mode = 1 hr.<br>HDD Power Down = 15min.                                                                                                    |
| Max Saving  | Maximum power management.<br>Suspend Mode = 1min.<br>HDD Power Down = 1min.                                                                                                    |
| User Define | Allows you to set each mode individually.<br>When this item not disabled, each of the ranges are<br>from 1 min. to 1 hr. except for HDD Power Down<br>which ranges from 1 min. to 15 min. and disable. |
|             |                                                                                                    |

> The choice: User Define, Min Saving or Max Saving.

#### Video Off Method

This determines the manner in which the monitor is blanked.

| V/H SYNC+Blank                                      | This selection will cause the system to turn off<br>the vertical and horizontal synchronization<br>ports and write blanks to the video buffer. |  |
|-----------------------------------------------------|----------------------------------------------------------------------------------------------------|--|
| Blank Screen                                        | This option only writes blanks to the video buffer.                                                                                            |  |
| DPMS                                                | Initial display power management signaling.                                                                                                    |  |
| The choice: V/H SYNC + Blank, DPM or SBlank Screen. |                                                                                                    |  |

Video Off In Suspend

This item determines the manner in which the monitor is blanked. ➤ The choice: Yes or No.

#### Suspend Type

This item allows you to select the Suspend Type. ➤ The choice: PwrOn Suspend or Stop Grant.

#### MODEM Use IRQ

This item determines the IRQ in which the MODEM can use. ➤ The choice: 3, 4, 5, 7, 9, 10, 11 or NA.

#### Suspend Mode

When this item enabled and after the set up time of system inactivity, all devices except the CPU will be shut off.

The choice: Disabled, 1 Min, 2 Min, 4 Min, 8 Min, 12 Min, 20 Min, 30 Min, 40 Min or 1 Hour.

#### HDD Power Down

When this item enabled and after the set up time of system inactivity, the hard disk drive will be powered down while all other devices remain active.

> The choice: Disabled or 1 Min ~ 15 Min.

## Soft-Off by PWR-BTTN

Pressing the power button for more than 4 seconds forces the system to enter the Soft-Off state when the system has "hung.".

> The choice: Instant-Off or Delay 4 Sec..

## Wake-Up by PCI card

This item Enabled/Disabled PCI card wakeup for PCI Spec 2.2.

> The choice: Enabled or Disabled.

#### Power On by Ring

This item determine the system will resume by activating of modem ring. ➤ The choice: Enabled or Disabled.

# USB Wake-Up From S3

Set this item Enabled, users can awaken the system by USB keyboard. When ACPI Suspend Type item select is S1(POST), then this item can not shown up.

> The choice: Enabled or Disabled.

# Resume by Alarm

When this item enabled, you can set the date and time at which the RTC (real-time clock) alarm awakens the system from Suspend mode.

> The choice: Disabled or Enabled.

Data (of Month) Alarm

This item selects the alarm date.

> Key in a DEC number: Min = 0, Max = 31.

# Time (hh:mm:ss) Alarm

This item selects the alarm Time.

| [hh]    | $\triangleright$ | Key in a DEC number: $Min = 0$ , $Max = 23$ . |
|---------|------------------|-----------------------------------------------|
| [mm/ss] | $\triangleright$ | Key in a DEC number: $Min = 0$ , $Max = 59$ . |

\*\*\* Reload Global Timer Events \*\*\*

# Primary/Secondary IDE0/1

When these items are enabled, the system will restart the power-saving timeout counters when any activity is detected on any of the drivers or devices on the primary or secondary IDE channels.

> The choice: Enabled or Disabled.

# FDD, COM, LPT Port

When this item is enabled, the system will restart the power-saving timeout counters when any activity is detected on the floopy disk drive, serial ports or the parallel port.

> The choice: Enabled or Disabled.

# PCI PIRQ[A-D]#

When this item is disabled, any PCI device set as the Master will not power on the system.

> The choice: Enabled or Disabled.

# PS2 Keyboard Power ON

This item allows you to set the PS2 Keyboard Power ON function.

> The choice: Disabled, Password or Hot KEY.

# KB Power ON Password

This item allows you to set the KB Power ON Password.

➤ The choice: Enter.

# Hot Key Power ON

Power-on by soft-on/off button and keyboard are available.

➤ The choice: Any Key, Ctrl-F1 ~ Ctrl-F12.

# PS2 Mouse Power ON

This item allows you to set the PS2 Mouse Power ON function..

> The choice: Enabled or Disabled.

# PWRON After PWR-Fail

This item allows you to set whether you want your system to reboot after power hav been interrupted.

> The choice: Off, On or Former-Sts.

# PnP/PCI Configurations

| Reset Configuration Data                                                                                                    | [Disabled]                                                                                                    | Item Help                                                                                                    |
|----------------------------------------------------------------------------------------------------|----------------------------------------------------------------------------------------------------|----------------------------------------------------------------------------------------------------|
| Resources Controlled By<br>× IRQ Resources<br>PCI/UGA Palette Snoop<br>INT Pin 1 Assignment<br>INT Pin 2 Assignment<br>INT Pin 3 Assignment<br>INT Pin 4 Assignment<br>INT Pin 5 Assignment<br>INT Pin 6 Assignment<br>INT Pin 7 Assignment<br>INT Pin 8 Assignment | [Auto(ESCD)]<br>Press Enter<br>[Disabled]<br>[Auto]<br>[Auto]<br>[Auto]<br>[Auto]<br>[Auto]<br>[Auto]<br>[Auto]<br>[Auto] | Menu Level<br>Default is Disabled.<br>Select Enabled to<br>reset Extended System<br>Configuration Data<br>ESCD) when you exit<br>Setup if you have<br>installed a new add-ou<br>and the system<br>reconfiguration has<br>caused such a serious<br>conflict that the OS<br>cannot boot |

This section describes the configuration of PCI bus system. PCI or Personal Computer Interconnection is a system which allows I/O devices to operate at the speed CPU itself keeps when CPU communicating with its own special components. This section covers some very technical items, and it is strongly recommended that only experienced users should make any changes to the default settings.

#### Reset Configuration Data

Normally, you leave this field Disabled. Select Enabled to reset Extended System Configuration Data (ESCD) when you exit from Setup if you have installed a new device or software and the system reconfiguration has caused such a serious conflict that the operating system can not boot.

> The choice: Enabled or Disabled .

#### Resource controlled By

The Award Plug-and-Play BIOS has the capacity to automatically configure all of the boot and Plug-and-Play compatible devices. However, this capability means absolutely nothing unless you are using a Plug-and-Play operating system such as Windows 95.

If you set this field to "manual", choose specific resources by going into each of the sub-menu that follows this field (a sub-menu is proceeded by a ">").

> The choice: Auto(ESCD) or Manual.

## IRQ Resources

When resources are controlled manually, assign each system interrupt a type, depending on the type of device using the interrupt.

## IRQ3/4/5/7/9/10/11/12/14/15 assigned

This item allows you to determine the IRQ assigned to the ISA bus and is not available to any PCI slot. Legacy ISA for devices is compliant with the original PC AT bus specification; PCI/ISA PnP for devices is compliant with the Plug-and-Play standard whether designed for PCI or ISA bus architecture.

> The choice: PCI Device or Reserved.

# PCI/VGA Palette Snoop

This item is designed to overcome problems that can be caused by some nonstandard VGA card. This board includes a built-in VGA system that does not require palette snooping so you must leave this item Disabled.

➤ The choice: Enabled or Disabled.

# INT Pin 1/2/3/4/5/6/7/8 Assignment

Names the interrupt request (IRQ) line assigned to PCI 1 throught PCI 8 on system. Activity of selected PCI slot awakens system.

➤ The choice: Auto, 3, 4, 5, 7, 9, 10, 11, 12, 14 or 15.

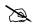

# PC Health Status

| Shutdown Temperature                                                                                                    | [75°C/167°F] | Item Help    |  |
|----------------------------------------------------------------------------------------------------|--------------|--------------|--|
| +3.3V<br>+3.3V<br>+12V<br>-12V<br>+5VSB<br>%oltage Battery<br>system Temperature<br>PU Temperature<br>an 1 Speed<br>an 2 Speed<br>an 3 Speed |              | Menu Level ► |  |

## Shutdown Temperature

Enables you to set the maximum temperature the system can reach before powering down.

➤ The choice: 60°C/140°F, 65°C/149°F, 70°C/158°F or 75°C/167°F.

#### System Component Characteristics

These fields provide you with information about the systems current operating status. You cannot make changes to these fields. The fields include

VDDQ +3.3V+ 5 V +12V -12V +5VSBVoltage Battery System Temperature **CPU** Temperature Fan 1 Speed Fan 2 Speed Fan 3 Speed

# Sequency/Voltage Control

| CPU Clock Ratio                                                                |                                                           | Item Help              |  |
|--------------------------------------------------------------------------------|-----------------------------------------------------------|------------------------|--|
| Auto Detect PCI Clk<br>Spread Spectrum<br>Async AGP/PCI/S-ATA CLK<br>CPU Clock | [Enabled]<br>[Enabled]<br>[Sync by CPU clock]<br>[100MHz] | Menu Level ►           |  |
| ←:Move Enter:Select +/-/                                                       | /PU/PD:Value F10:Save                                     | ESC:Exit F1:General He |  |

#### CPU Clock Ratio

This item allows you to adjust CPU Ratio. If your CPU ratio is unlocked, the item is visible.

Min: 8 Max: 50

➤ Key in a DEC number: (Between Min and Max.)

#### Auto Detect PCI Clk

This item allows you to enable/disable auto disable empty PCI Slot Clock.

➤ The choice: Enabled or Disabled.

#### Spread Spectrum

This item allows you to enable or disable the spread spectrum modulation.

> The choice: Disabled or Enabled.

#### Async AGP/PCI/S-ATA CLK

This item allows you to set AGP/PCI clock and CPU clock asynchronous. You can select 66/33, 73/36, or 80/40 to fixed AGP/PCI clock even if you adjust CPU clock.

The choice: Sync by CPU clock, fixed 66/33/100 MHz, fixed 73/36/ 100 MHz or fixed 80/40/100 MHz.

Note: If you install S-ATA device, please do not select [Sync by CPU clock]. That will let S-ATA device fail. We strongly recommend you to select [fixed 66/33/100 MHz].

# CPU Clock

This item allows the user to adjust CPU Host Clock.

> The choice: 100 MHz ~ 233 MHz.

# 🖄 Load Fail-Safe Defaults

When you press < Enter > on this item, you will get a confirmation dialog box with a message similar to:

Load Fail-Safe Defaults (Y/N) ? N

Pressing 'Y' loads the BIOS default values for the most stable, minimal performance system operations.

# Load Optimized Defaults

When you press <Enter > on this item, you will get a confirmation dialog box with a message similar to:

Load Optimized Defaults (Y/N) ? N

Pressing 'Y' loads the default values that are factory-set for optimal performance system operation.

# Supervisor/User Password Setting

You can set either supervisor or user password, or both of them. The differences between them are:

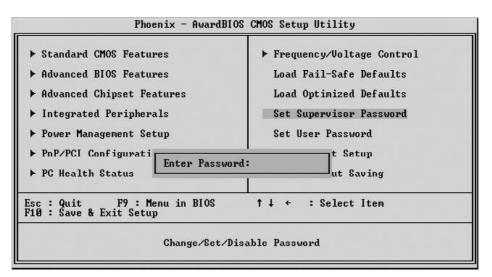

Supervisor Password and User Password

The options on the Password screen menu make it possible to restrict access to the Setup program by enabling you to set passwords for two different access modes: Supervisor mode and User mode. In general, Supervisor mode has full access to the Setup options, whereas User mode has restricted access to the options. By setting separate Supervisor and User password, a system supervisor can limit who can change critical Setup values.

Enter Password

Type the password up to eight characters, and press < Enter > . The password typed now will clear any previously entered password from CMOS memory. You will be asked to confirm the password. Type the password again and press < Enter > . You may also press < Esc > to abort the selection and not enter a password. To disable password, just press < Enter > when you are prompted to enter password. A message will confirm the password being disabled. Once the password is disabled, the system will boot and you can enter Setup freely.

#### Password Disable

If you select System at Security Option of BIOS Features Setup Menu, you will be prompted in entering the password whenever the system is rebooted or you try to enter Setup. If you select Setup at Security Option of BIOS Features Setup Menu, you will be prompted only when you try to enter Setup.

Warning: Retain a record of your password in a safe place. If you forget the password, the only way to access the system is to clear CMOS, please refer to "Clear CMOS" on page 29.

# Save & Exit Setup

Pressing < Enter > on this item asks for confirmation:

Save to CMOS and EXIT (Y/N)? Y

Pressing "Y" stores the selections made in the menus of CMOS - a special section of memory that stays on after you turn your system off. The next time you boot your computer, the BIOS configures your system according to the Setup selections stored in CMOS.After saving the values the system is restarted again.

# 🖎 Exit Without Saving

Pressing <Enter > on this item asks for confirmation:

Quit without saving (Y/N)? Y

This allows you to exit from Setup without storing in CMOS any change. The previous selections remain in effect. This exits from the Setup utility and restarts your computer..